## JEPPESEN UPDATE and SOFTWARE UPDATE PROCEDURE for AVIONIC UNITS serie EKPIV and GEOPILOT

The info and pictures of this procedure are taken from North America example, when you will start your procedure please verify to have purchased and downloaded the right files in according with coverage you need to get and with your unit type.

1. As first proceed with the update purchasing on the website. After purchasing you will see, on the last page of the process , the links to download map and license.

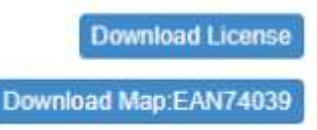

( this code is just only an example, code you will see will be related to the coverage choosen )

## JEPPESEN INSTALLING:

As first please turn on the unit and save all your data on File Manager page ( to access press Menu twice, go to "database" - File Manager)Then extract the memory card from your unit and insert it in a memory card reader in order to read the content trought your PC ( no unit connection trought USB cables and port is needed, all updates operations must be done directly into the memory card directly). Open the disk related to the memory card and open the CHARTS folder, you will find a screen like that:

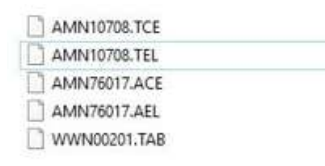

2. Delete the 2 files circled in red, that are the old database.

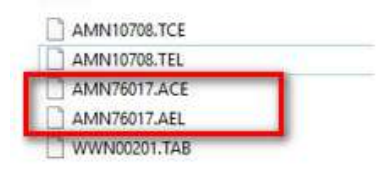

- 3. Download map from the above link, you will obtain a file named "AMN760xx.ACE" (where xx stands for the number of the version ). Also .ACE could be not visibile, the file just be shown like an archive. Do not rename it, simply COPY and PASTE into the CHARTS folder of the memory card.
- 4. Then download the license, and you will obtain a zipped file. Extract it to obtain the "not zipped folder", then delete the zipped file.
- 5. Open the "not zipped" folder and find inside 3 files, please use ONLY AMN760xx.AEL. Copy and paste it into the CHARTS folder.

If the update version is, for istance, .41, at end of the procedure you will must have:

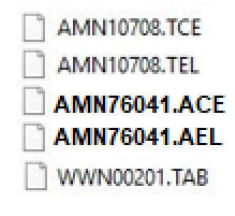

Jeppesen update procedure is completed.

## NEW SOFTWARE INSTALLING:

6. Access to the Software update section of the website and download the last software for your specific model. You will obtain a zipped file like this one:

 $\langle$ 

J

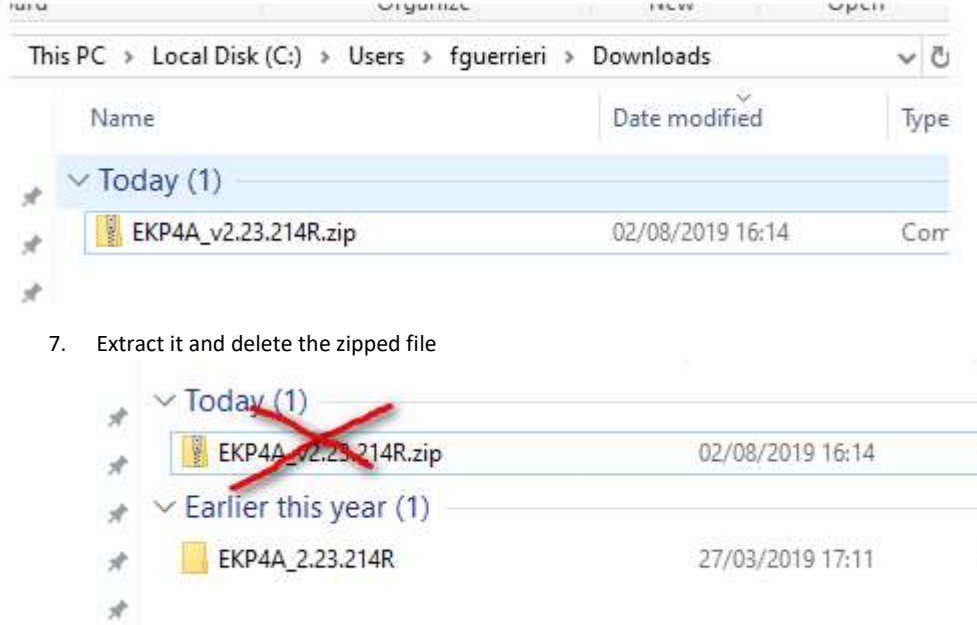

8. Open the not zipped folder and find 2 files (or 1 file if you have a Geopilot serie unit)

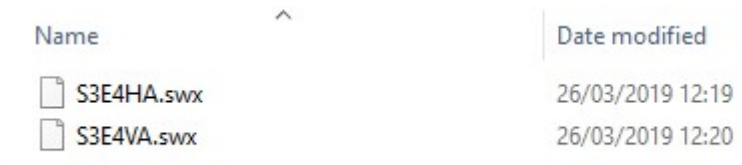

9. Copy and paste both on the main root of your memory card (it means OUT of the CHARTS folder)

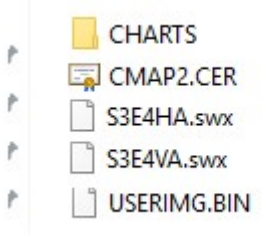

À  $\pi$ 

10. If the procedure has been done correctly the system will ask you to overwrite the files already present into the main root of the card.

Confirm and overwrite. So Eject safety the card and extract from PC. Insert into the unit and verify the unit starts, and that on the About

Page the info related to the last software version and last Jeppesen version are correctly reported. Now please simply set again your unit

with your settings preferences and reload your data in the File Manager page.